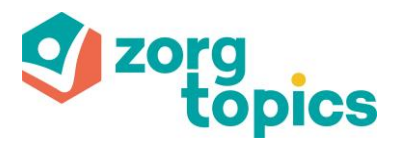

# **Zorgtopics elearnings**

**Stap 1: Elearnings op het ledenportaal**

- **1. Ga naar [https://ledenportaal.zorgtopics.nl](https://ledenportaal.zorgtopics.nl/)**
- **2. Klik op in de hoofdnavigatie op "Ondersteuning"**

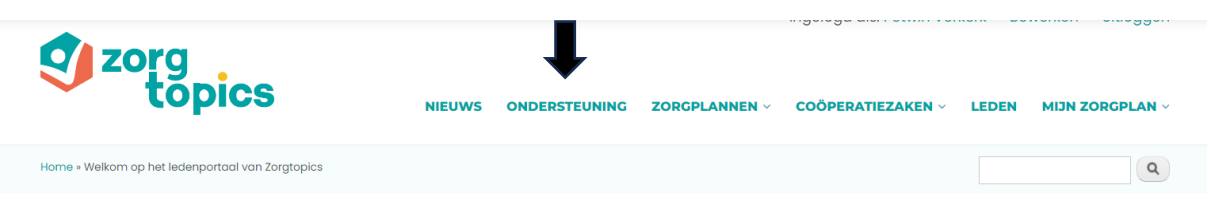

**3. Klik op elearning en kies het gewenste niveau eigenaar/ officemedewerker/ therapeut** Lees de aanvullende tekst en klik op de link achter de gewenste elearning. Let op: bij een eerste keer is het noodzakelijk om per medewerker te registreren voordat er gestart kan worden met de elearning.

### **Stap 2: Registreren**

### **4. Klik op Registreren**

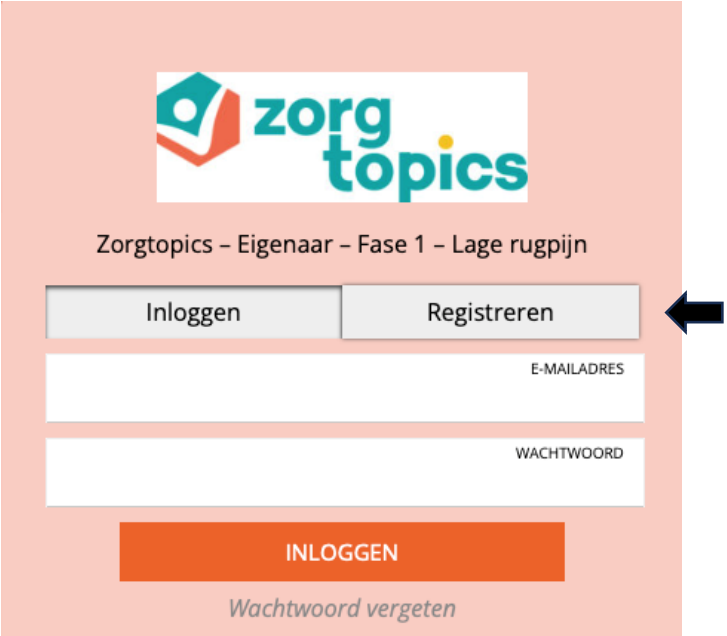

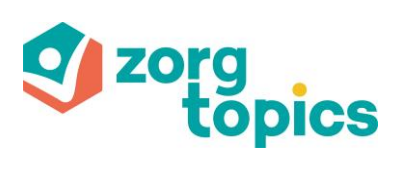

### **5. Invullen gegevens**

Vul de gevraagde gegevens in de verschillende schermen in.

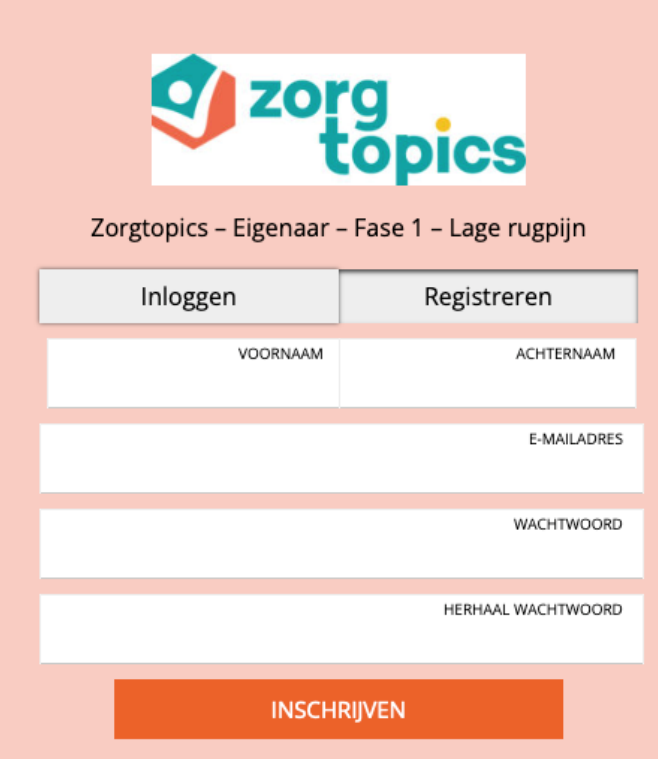

### **6. Inschrijven**

Ē.

Wanneer alle velden zijn gevuld met jouw gegevens, klik dan op de knop 'Inschrijven'.

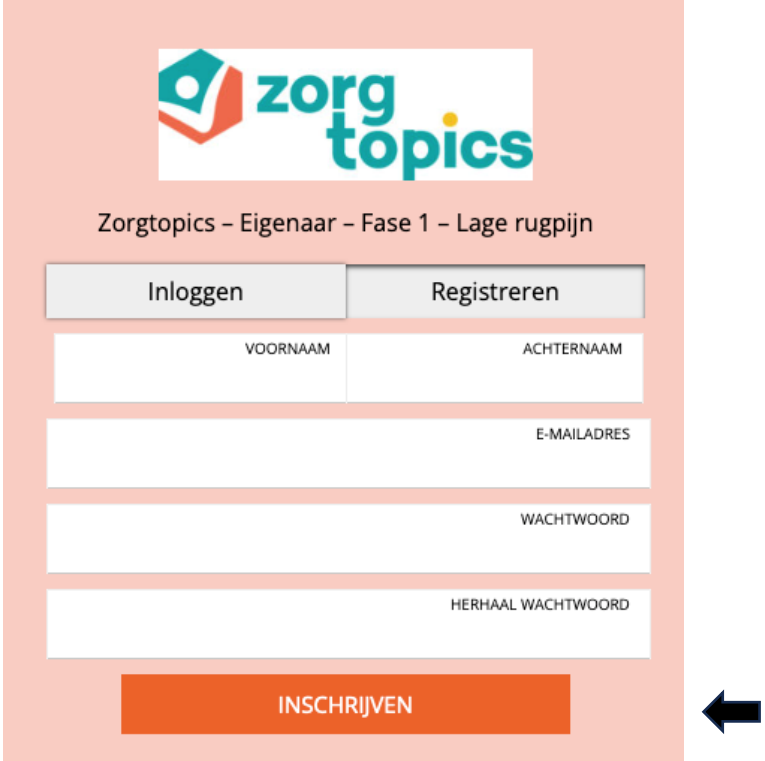

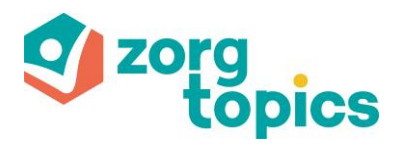

## **Stap 3: Doorlopen van de elearnings**

### **7. Start elearning**

Na de inschrijving word je automatisch doorgelinkt naar de elearning.

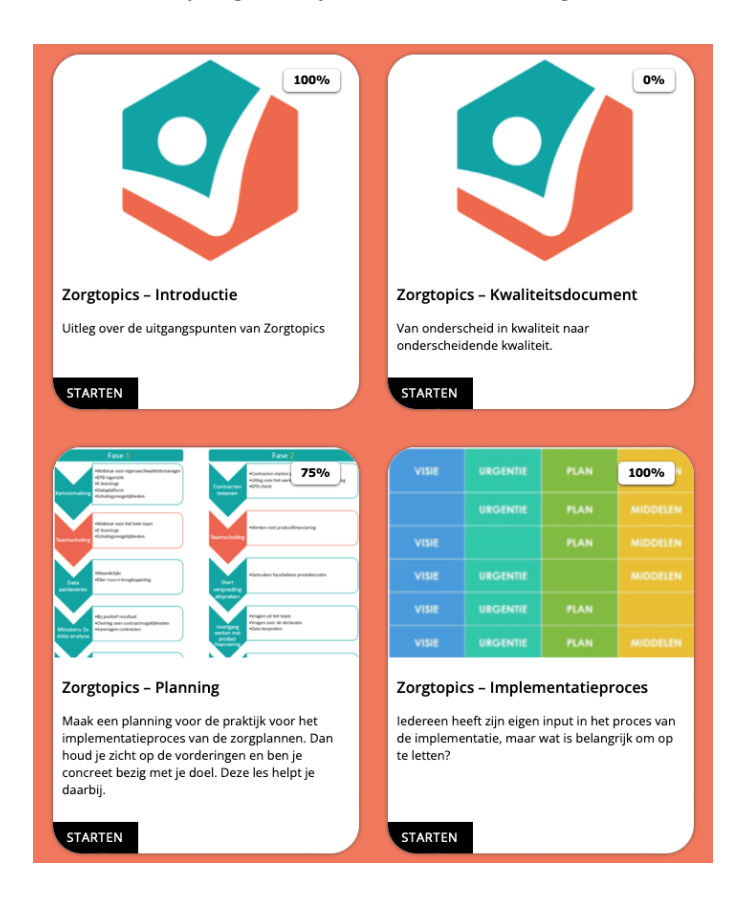

### **8. Doorlopen elearnings**

Vanaf het ledenportaal is het nu mogelijk om iedere elearning aan te klikken en te doorlopen.

#### **9. Delen van elearnings**

Het is mogelijk de link van de elearning te delen met collega's zonder dat zij inloggen op het ledenportaal. Let wel dat iedere medewerker bij de eerste keer zich dient te registreren alvorens het mogelijk is om de elearning te doorlopen.